# **How do I receive a customer payment?**

When you receive a customer payment, several things happen:

- The value of your invoices/receivables account decreases by the amount of the payment.
- The value of your bank account increases by the amount of the payment.
- If you use cash basis for your accounting, you have an actual increase in income
- Quicken updates the [Cash Flow](https://help.quicken.com/pages/viewpage.action?pageId=3217062) and [Profit/Loss](https://help.quicken.com/pages/viewpage.action?pageId=3216996) snapshots.

# **I want to download this payment from my financial institution**

1. [Download and accept the payment](https://help.quicken.com/pages/viewpage.action?pageId=3216239) for this invoice into the checking account that you use for this business.

**Can I use another type of account?** ⋒

Yes, but only payments deposited into a business spending account appear in the Banking page in the Business tab.

2. If necessary, in the **Category** field, select the account that you use to track the customer's invoices payments and invoices.

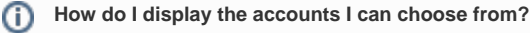

You may need to click the Transfer tab on the left to see the available accounts.

#### ന **What if I want to split the amount into several transactions?**

Click the Split button to open the Split Transaction dialog, and then enter a separate line for each transaction amount. Quicken adds each split item as a separate transaction in the bills account.

- 3. [Open the account](https://help.quicken.com/pages/viewpage.action?pageId=3216312) that you use to track this customer's payments and invoices.
- 4. Select the payment transaction, and then double-click the word --Form-- in the **Category** field.
- 5. Click on an invoice or invoices due, and Quicken will track the amount of payment. Or, you can enter the amount of the payment manually.

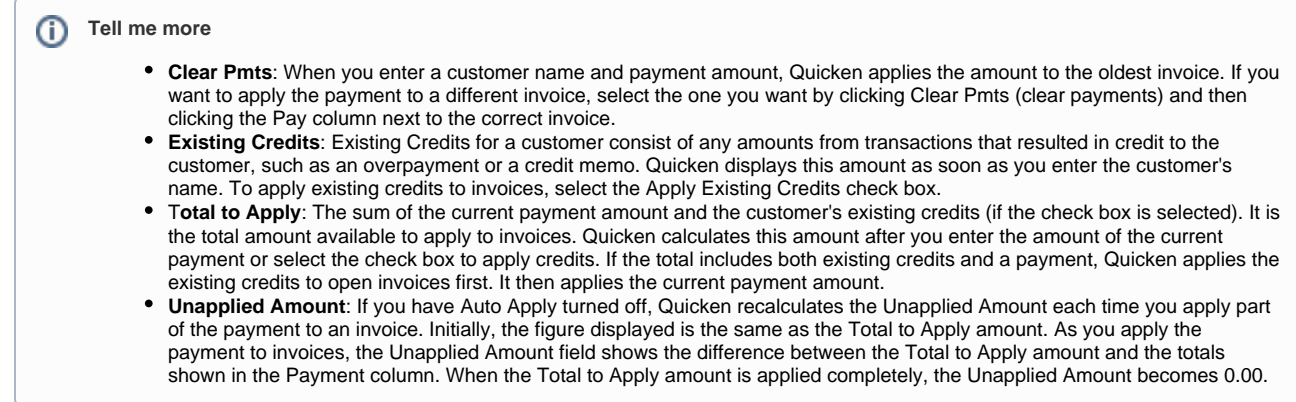

6. Click **Enter**.

## I want to enter this payment manually

When you receive payment from a customer, use the Customer Payment dialog to enter the amount of the payment and specify which invoice or invoices to apply the payment to. When you enter a customer name and payment amount, Quicken applies the amount to the oldest invoice for that customer, but you can select a different one.

- 1. [Open the account](https://help.quicken.com/pages/viewpage.action?pageId=3216312) that you use to track this customer's payments and invoices.
- 2. From the account register, Click (the Account Actions icon), and then choose New Customer Payment.
- 3. Enter the customer name.

**Tell me more** O)

Quicken displays any outstanding invoices from this customer at the bottom of the form.

4. Click on an invoice or invoices due, and Quicken will track the amount of payment. Or, you can enter the amount of the payment manually.

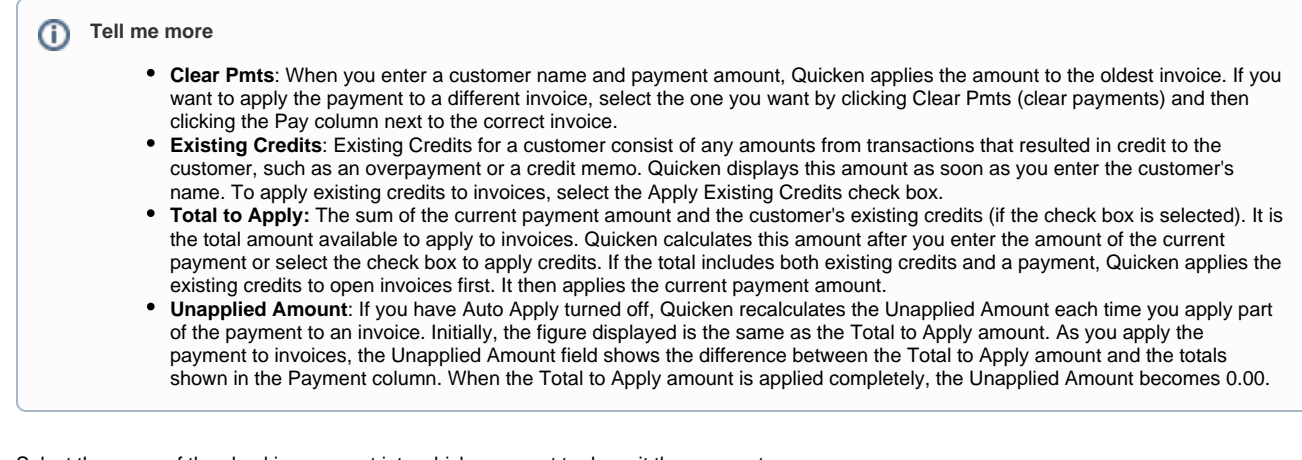

5. Select the name of the checking account into which you want to deposit the payment.

⋒  **Can I use another type of account?** Yes, but only payments deposited into a business spending account appear in the Banking page in the Business tab.

6. Click **Enter**.

## **Notes**

Merchant Account Services customers: Information is also available about how to receive credit card payments through [Visa or MasterCard](https://help.quicken.com/pages/viewpage.action?pageId=3217026) as well as [Ame](https://help.quicken.com/pages/viewpage.action?pageId=3217035) [rican Express](https://help.quicken.com/pages/viewpage.action?pageId=3217035).

This feature requires Quicken Home, Business & Rental Property. Learn how you can [upgrade Quicken](https://help.quicken.com/pages/viewpage.action?pageId=3217246) in minutes.